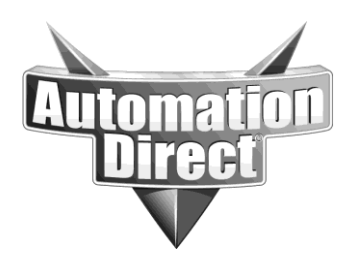

## **APPLICATION NOTE**

**THIS INFORMATION PROVIDED BY AUTOMATIONDIRECT.COM TECHNICAL SUPPORT IS PROVIDED "AS IS" WITHOUT A GUARANTEE OF ANY KIND.** These documents are provided by our technical support department to assist others. We do not guarantee that the data is suitable for your particular application, nor do we assume any responsibility for them in your application.

**Product Family: Networking Hardware Mumber: AN-NH-001** 

**Date Issued: Dec 14, 2011**

**Subject: Change the management VLAN identification**

**Revision: Original**

Because the default management VLAN ID, VLAN 1, is commonly known it may be desirable for network security to change that ID.

SE-SW8MG-4P and SE-SW10MG-2P allow the management VLAN ID to be configured.

To change the management VLAN to something other than the default of 1:

- 1. Go to the VLAN Settings page and select VLAN Mode of Standard in the drop down.
- 2. Click on the Add VLAN button to create a VLAN. You must select a VLAN ID and at least 2 ports to participate in the VLAN. In our example, we add VLAN 10 and include ports 7 and 8.
- 3. Click on the Commit Changes button.

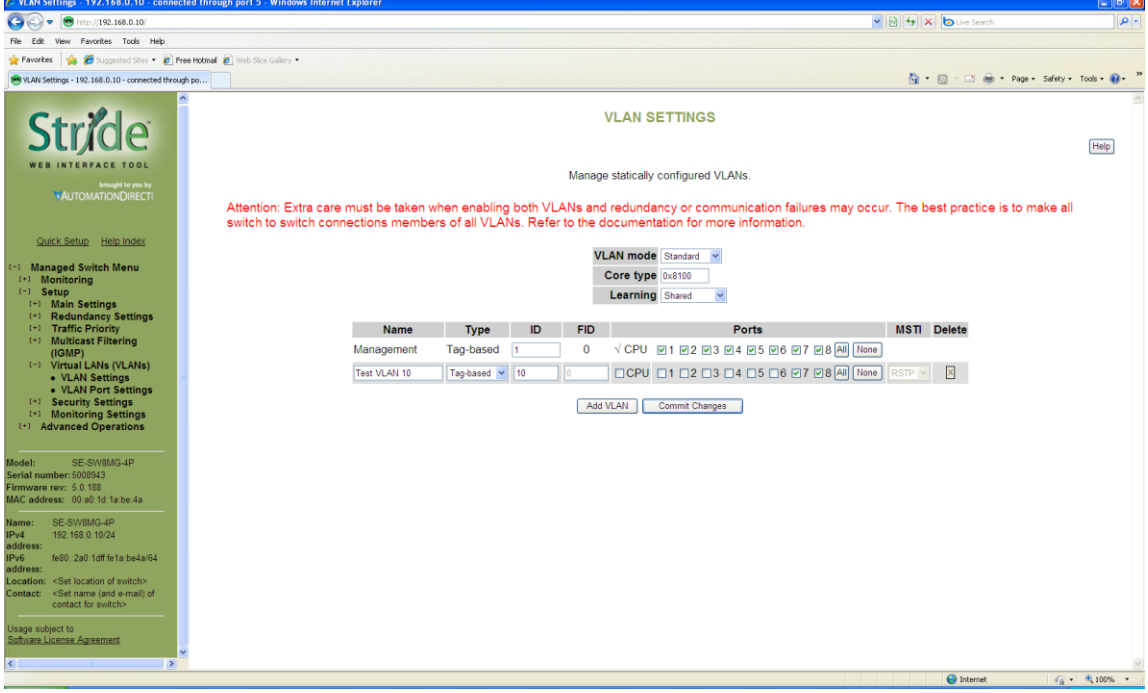

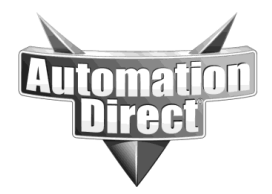

**THIS INFORMATION PROVIDED BY AUTOMATIONDIRECT.COM TECHNICAL SUPPORT IS PROVIDED "AS IS" WITHOUT A GUARANTEE OF ANY KIND.** These documents are provided by our technical support department to assist others. We do not guarantee that the data is suitable for your particular application, nor do we assume any responsibility for them in your application.

- 4. Go to the VLAN Port Settings page and change the PVID of the port (s) that you wish to allow access to the management VLAN. Note – Select a port that you are not currently connected to or you will lose management of the switch.
- 5. In our example, we will ultimately give the management VLAN the ID 123 and will allow management access on port 1. On the VLAN Port Settings page, we enter PVID 123 for port 1. Note that VLAN 10 on ports 7 and 8 is a placeholder in our example and ports need not be assigned to VLAN 10 on this page.
- 6. Click on Commit Changes.

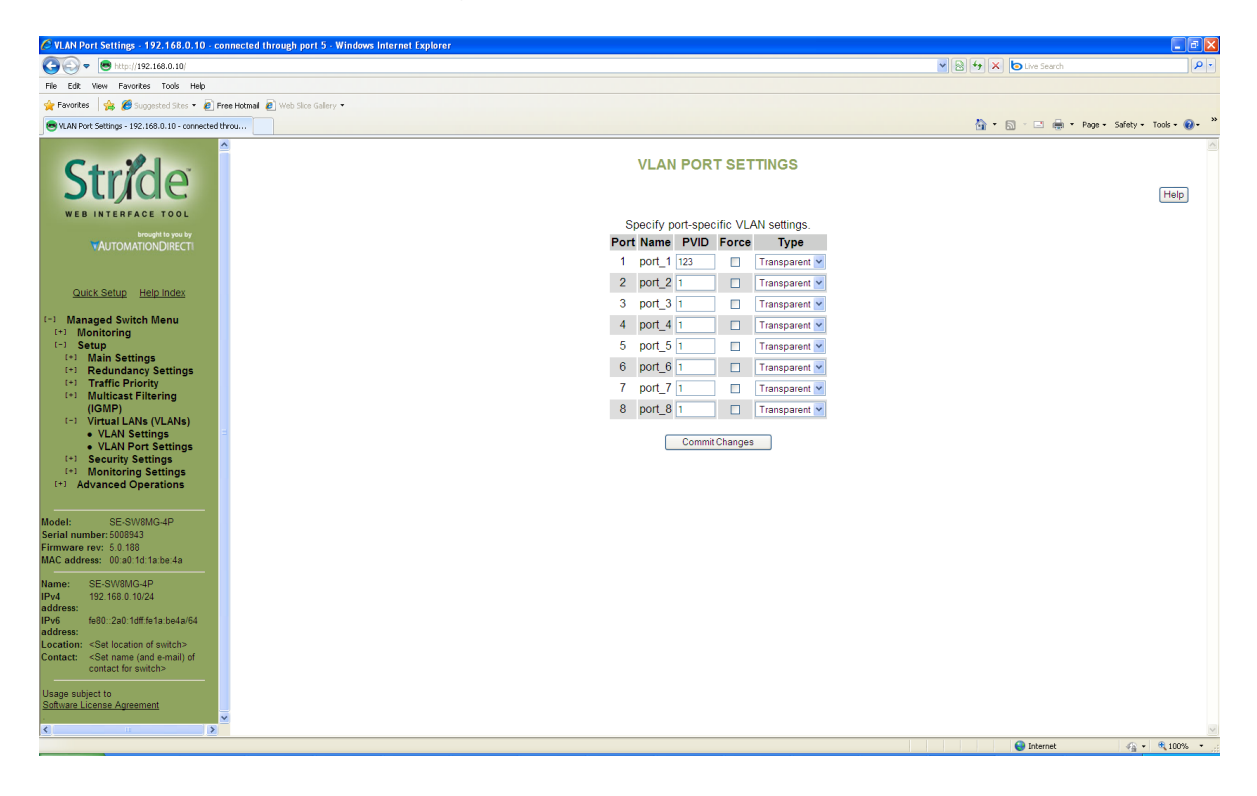

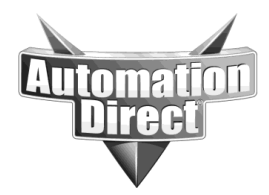

**THIS INFORMATION PROVIDED BY AUTOMATIONDIRECT.COM TECHNICAL SUPPORT IS PROVIDED "AS IS" WITHOUT A GUARANTEE OF ANY KIND.** These documents are provided by our technical support department to assist others. We do not guarantee that the data is suitable for your particular application, nor do we assume any responsibility for them in your application.

- 7. Click on VLAN Settings page and change the Management VLAN from 1 to desired number (in this example it is 123).
- 8. Uncheck all ports that you don't intend to have management access (in this example ports 2 through 8 are deselected from the management VLAN and port 1 retains access to switch management)
- 9. Click on Commit Changes. Note You will now be locked out of the Web U/I until you connect to the port(s) that you've configured for the PVID of the Management VLAN (In this example, Port 1.)

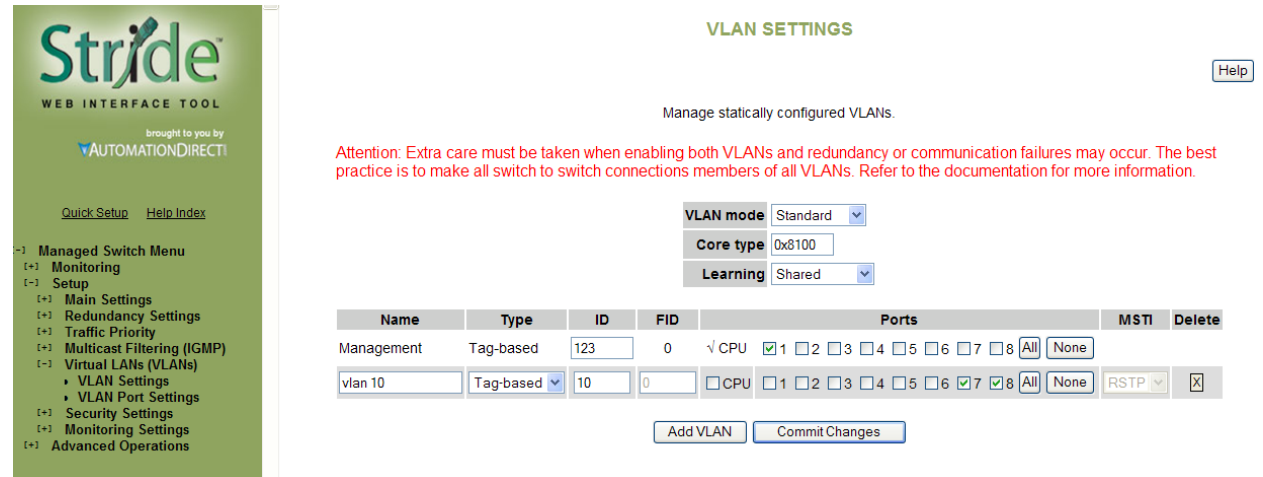

10. Configure VLANS on non-management ports (2 through 8 in this example) appropriate for your network.

**Technical** 

**Assistance:** If you have questions regarding this Application Note, please contact us at 770-844-4200 for further assistance.